# **INSTRUCTIVO PARA LA CORRECTA CARGA DEL**

# **RELEVAMIENTO ANUAL 2024**

SECUNDARIO

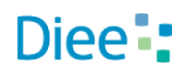

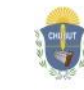

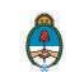

**Primera Parte:** Instructivo de carga

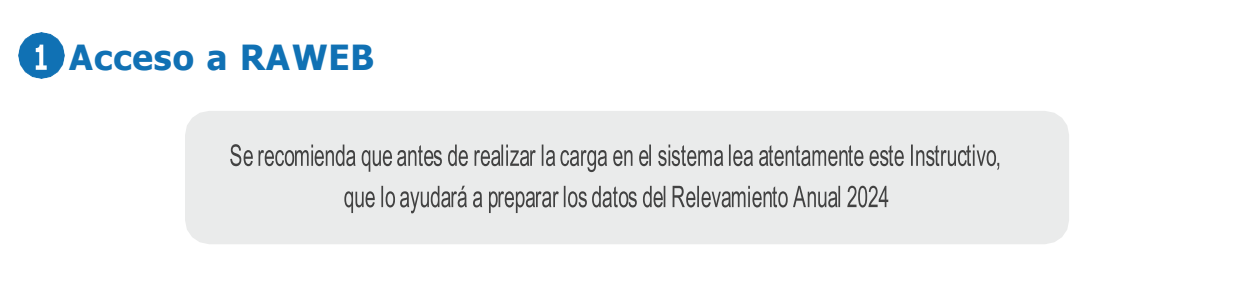

Para ingresar al sistema RAWEB, inicie una sesión de su navegador de Internet e ingrese la siguiente dirección web

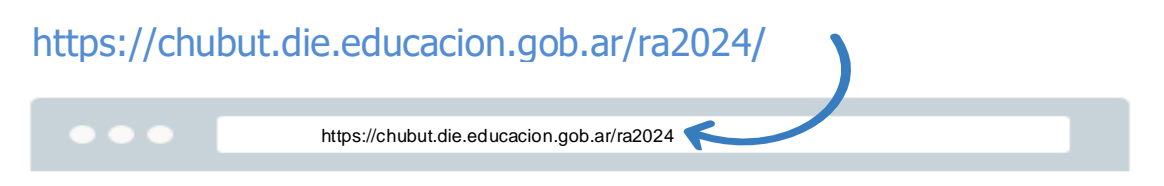

Para el acceso a la carga de datos del Relevamiento Anualingrese el **USUARIO Y CONTRASEÑA.**

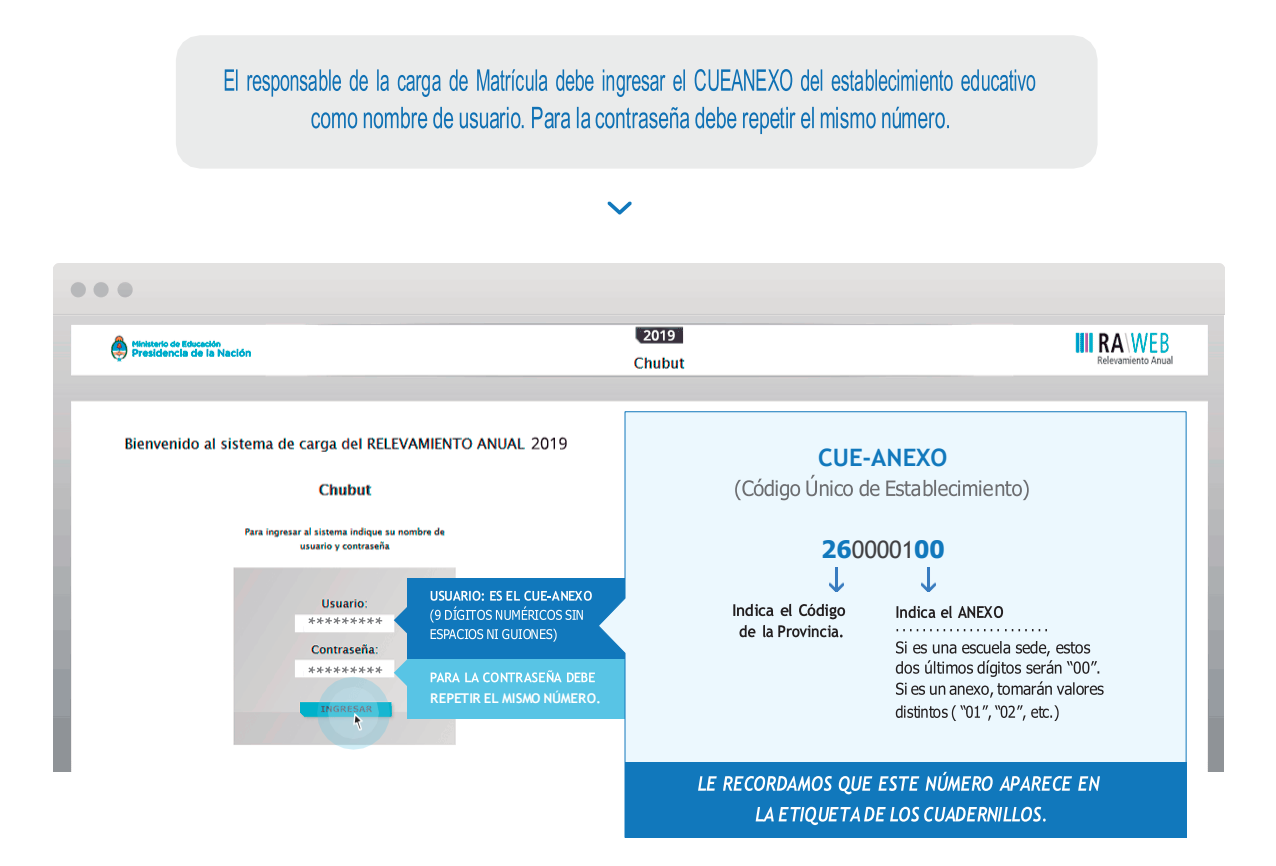

Luego oprima el botón **INGRESAR**

Una vez ingresado con el número de CUE y Anexo aparece la siguiente pantalla en la que debe figurar el CUEANEXO, el código jurisdiccional y el nombre del establecimiento:

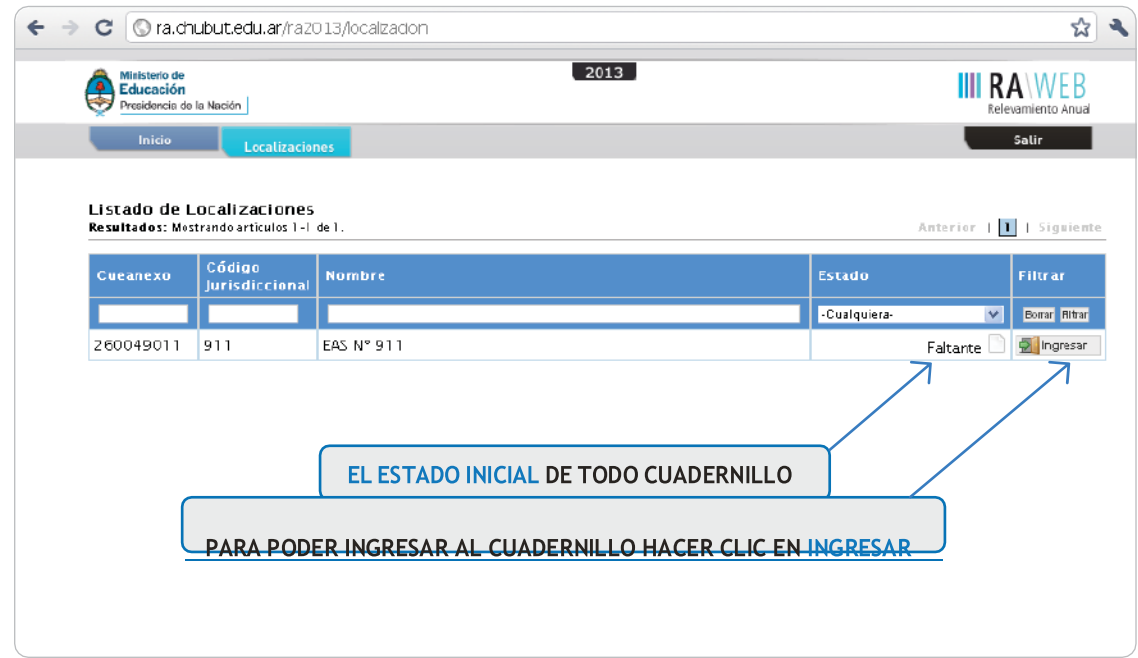

En el margen inferior derecho haga click en el botón **INGRESAR.** Verá la pantalla que describe y da acceso al o los cuadernillos que corresponden a su establecimiento.

# **Comienzo de la carga**

Usaremos un establecimiento como ejemplo.

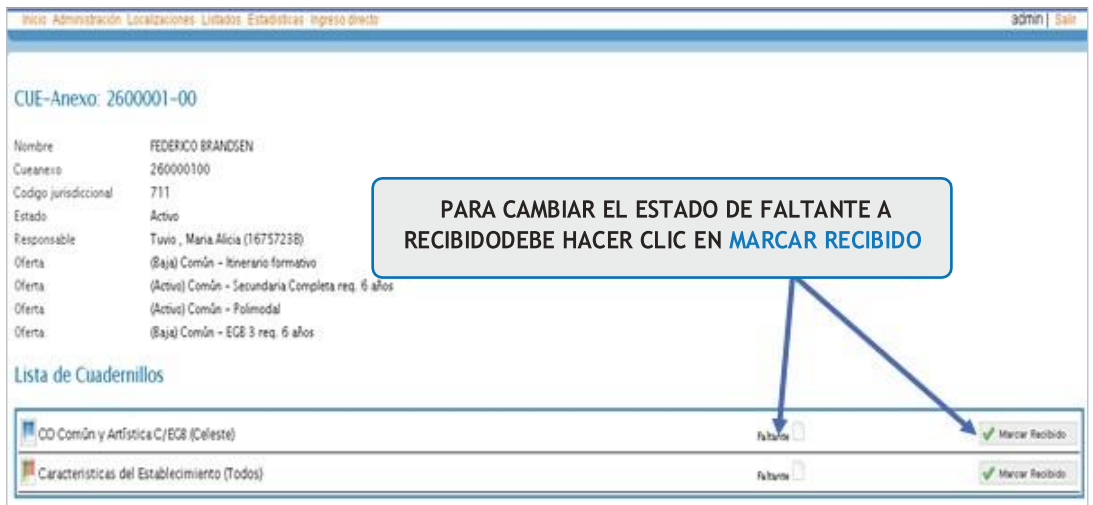

**CONTROLE** que los datos en la parte superior de la pantalla sean los de su establecimiento y que sean correctos, de no ser así solicitamos se comunique a los teléfonos 2804481299 / 4483138 o por mail a [rachubut@gmail.com](mailto:rachubut@gmail.com)

En la lista de cuadernillos siempre tendrá al menos dos accesos.

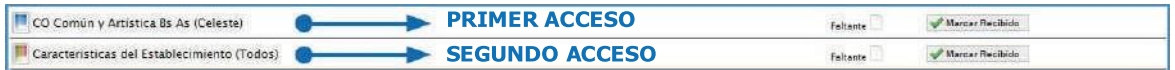

Del lado derecho de la pantalla se observa, por cada acceso, el estado. El botón a ver para cargar los cuadros y el botón  $\vee$  verificar para realizar la verificación general de la información una vez finalizada la carga.

Esto significa que los cuadros del cuadernillo que corresponden a las Características del establecimiento (páginas 46 a 53 del cuadernillo impreso) deben cargarse por separado, en el segundo acceso.

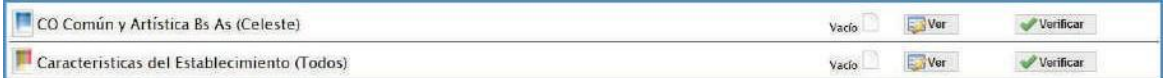

Para comenzar la carga de datos, debe cliquear el botón **VER** en cualquiera de los dos accesos de acuerdo a la información que quiera cargar.

# **PRIMER ACCESO**

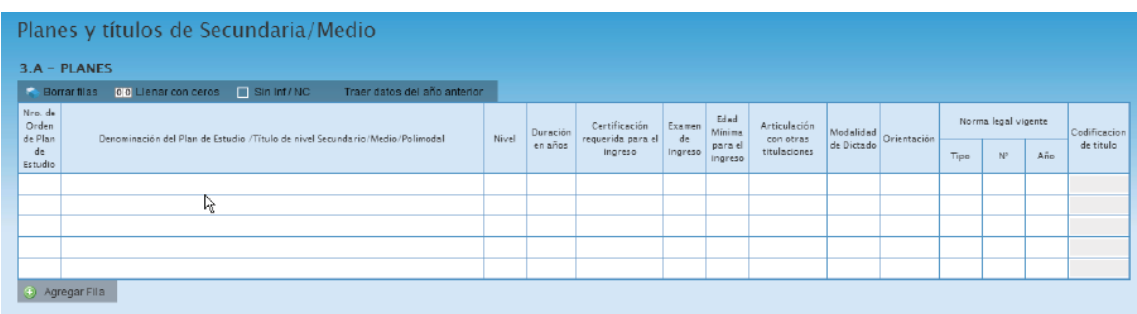

En el ángulo derecho superior hay un botón de **NOTAS**; al oprimirlo se despliegan todas las notas aclaratorias y las referencias de los cuadros, imprescindibles para el llenado del instrumento, tal cual aparecen en la versión impresa.

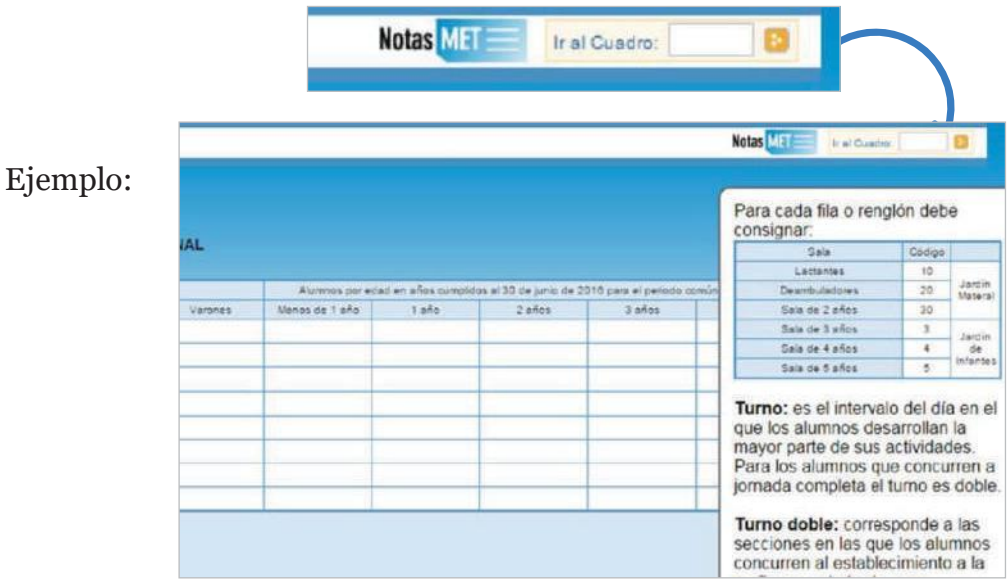

Una vez ingresado en el primer acceso se presentan celdas pre-cargadas, es decir que pueden cargarse automáticamente al desplegar una lista de la cual usted deberá seleccionar la opción correspondiente. Por ejemplo: año de estudio.

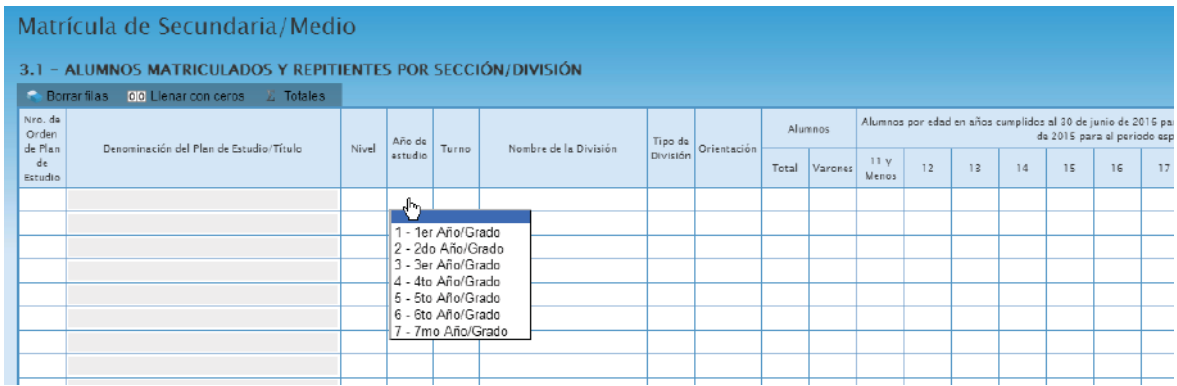

Todos los cuadros tienen que estar COMPLETOS para poder pasar al siguiente. Se completan todas las celdas con alguna información; con cero o informando que el cuadro no corresponde (Sin inf. /NC).

Para completar con ceros o informar que el cuadro no corresponde ser completado, cliquee los botones ubicados en la parte superior de cada cuadro:

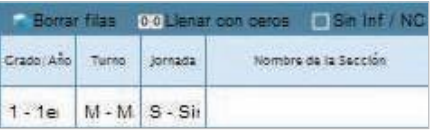

#### Caso correcto:

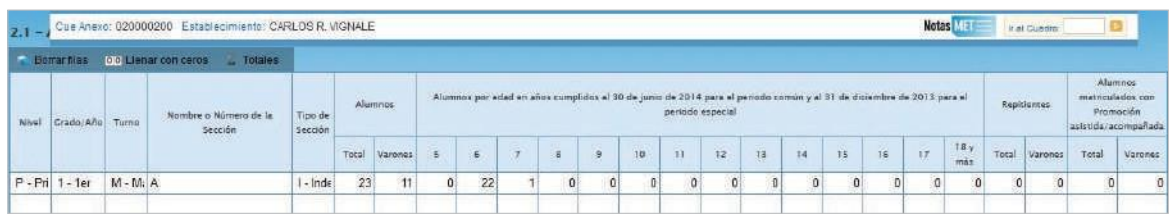

# Caso incorrecto:

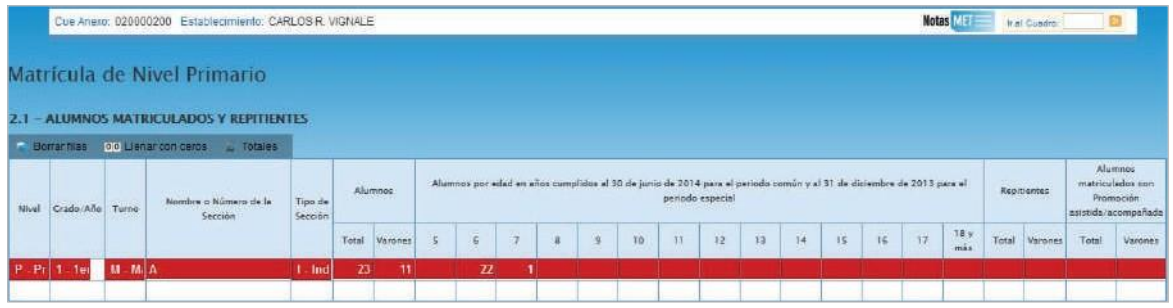

Hay cuadros que, de ser necesario, permiten **AGREGAR FILAS.** Para ello haga click en el botón que aparece abajo a la izquierda. Para **BORRAR FILAS** debe oprimir el botón que se encuentra en el encabezado, seleccionar las filas a eliminar y presionar **BORRAR SELECCIONADAS.**

## **SEGUNDA PARTE:** Sobre la declaración de información

#### **Cuadro 3.A. Planes**

En este cuadro se cargan los planes de estudio. En el encabezado encontrará el botón **TRAER PLANES DEL AÑO ANTERIOR**; al hacer click allí el sistema cargará en **RAWEB 2018,** los planes utilizados, verifique que los datos sean correctos.

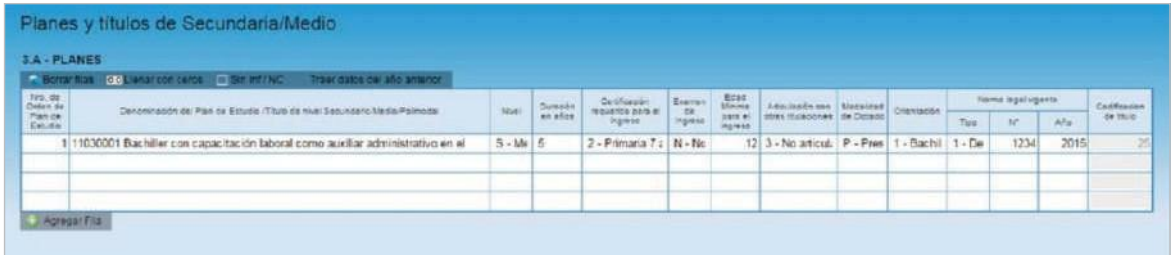

Los planes se cargan mediante el **NÚMERO DE ORDEN** que se repetirá en los cuadros de matrícula, trayectoria y egresados (3.1, 3.12 y 3.13). Para cada plan de estudio deberá declararse información en, al menos, uno de esos cuadros.

El ciclo básico sólo se declara en el Cuadro 3A si es la única orientación que tiene el establecimiento.

- La columna duración del plan refiere a la duración conjunta del ciclo básico y el ciclo orientado. Es un error declarar sólo la duración del ciclo orientado.
- En la columna Certificación requerida para el ingreso debe aparecer cargada la opción 1 – Primario 6 años aprobado
- Las orientaciones declararlos según la orientación que prevé el plan para los ciclos superiores. Por ejemplo, el plan denominado Bachiller Orientado en Ciencias Naturales se carga como 20 – Ciencias Naturales.

#### **Cuadro 3.1. Alumnos matriculados y repitentes por sección/división**

- En este cuadro se carga la **MATRÍCULA AL 30 DE ABRIL** del año en curso. Recuerde que el **NÚMERO DE ORDEN** del plan de estudio de cada una de las divisiones debe coincidir con el consignado en el **CUADRO 3.A.**
- Se debe cargar una sección por fila.

Los **CICLOS BÁSICOS** se deben declarar con **NÚMERO DE ORDEN 0.** Al cargar ese valor el sistema automáticamente detecta que se trata de un ciclo básico.

En la columna **NIVEL** debe seleccionar la opción **S- MEDIO/ SECUNDARIO.**

En la columna alumnos se declara el **TOTAL DE ALUMNOS Y EL TOTAL DE VARONES.** En las columnas por edades se declara el total de alumnos según su edad en años cumplidos al 30 de junio de 2019.

Los **REPITENTES** son alumnos de este establecimiento que se encuentran cursando por segunda vez o más el **MISMO AÑOS DE ESTUDIO DE ESTE CICLO LECTIVO.** Por ejemplo: si un alumno está matriculado en tercer año y sólo repitió anteriormente primero y segundo, no debe considerarse repitiente.

Los alumnos que al 30 de abril estén siendo atendidos por instituciones **DOMI-CILIARIAS/ HOSPITALARIAS** no deben darse de baja en el registro, deben considerarse dentro de la matrícula de su **ESCUELA COMÚN.**

## **RECUERDE CARGAR TODAS LAS DIVISIONES.**

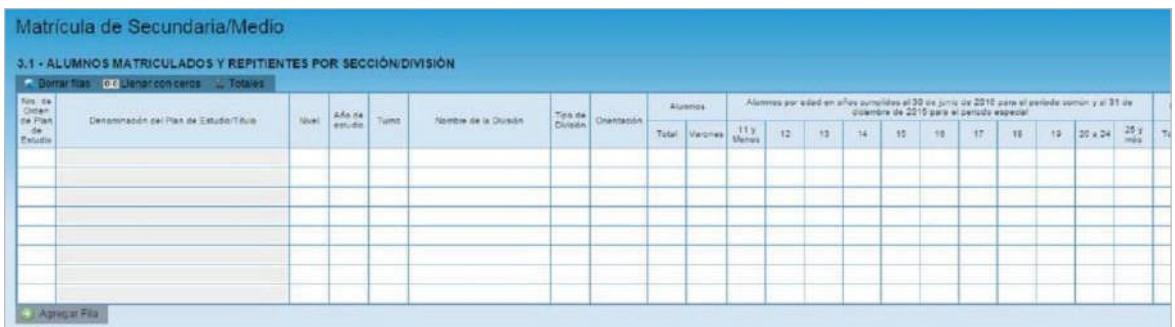

Veamos un ejemplo de error...

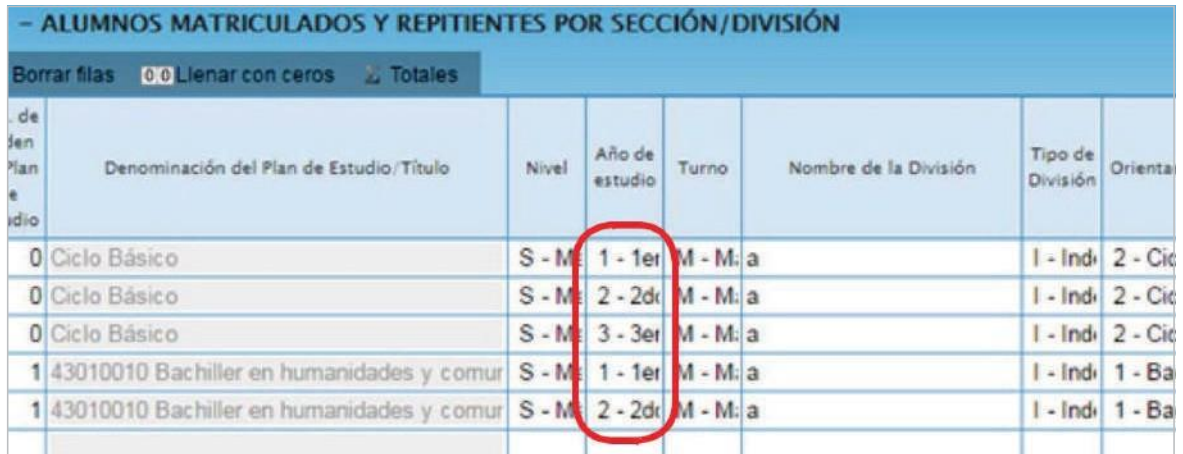

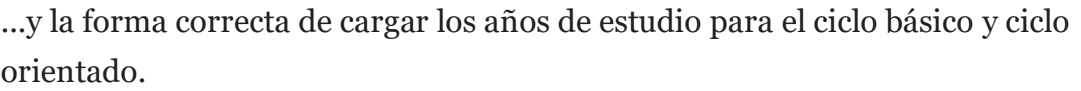

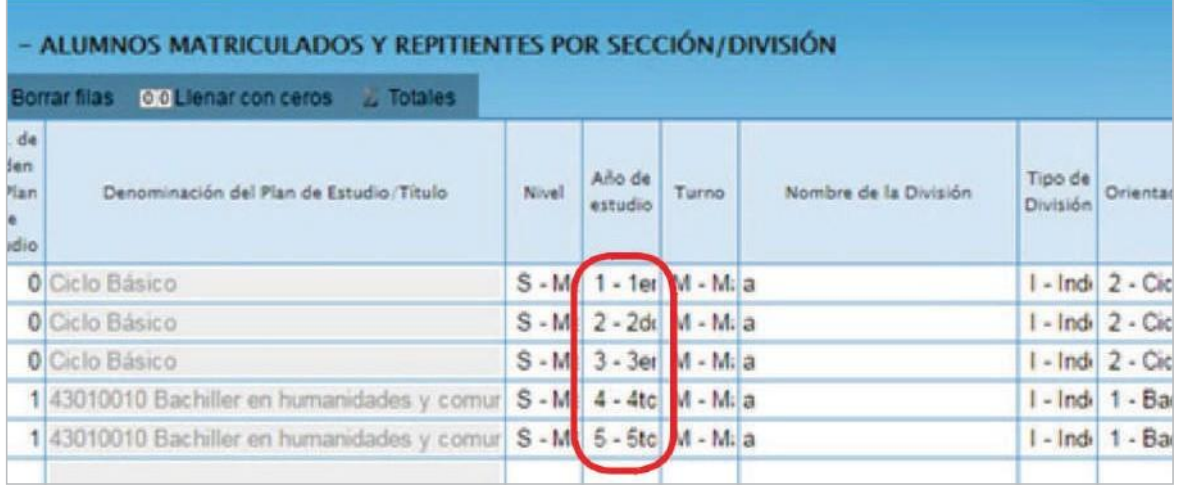

**Cuadro 3.12. Trayectoria de matrícula durante el ciclo lectivo 2018. Cierre del ciclo lectivo 2018.**

Este cuadro se propone registrar el flujo interanual de la **MATRÍCULA DEL CICLO LECTIVO ANTERIOR**. Se debe consignar la información teniendo en cuenta que:

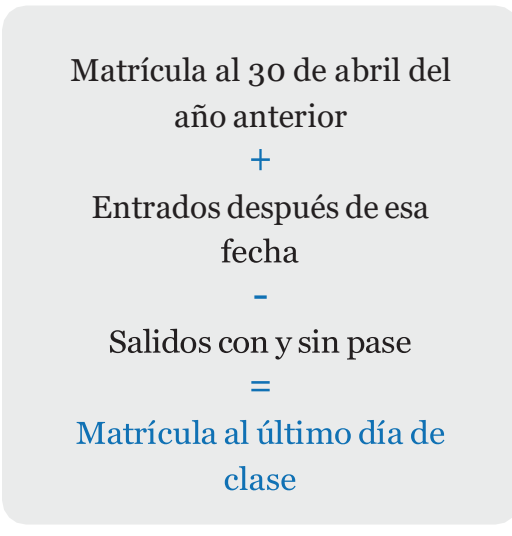

En el siguiente ejemplo:

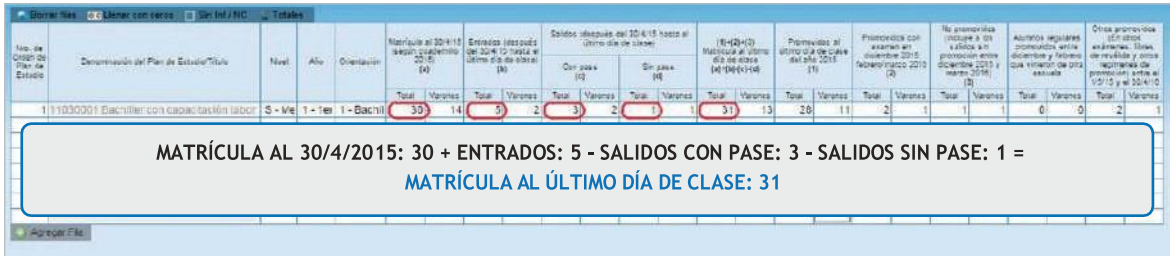

Además, en la segunda mitad del cuadro debe cumplirse lo siguiente:

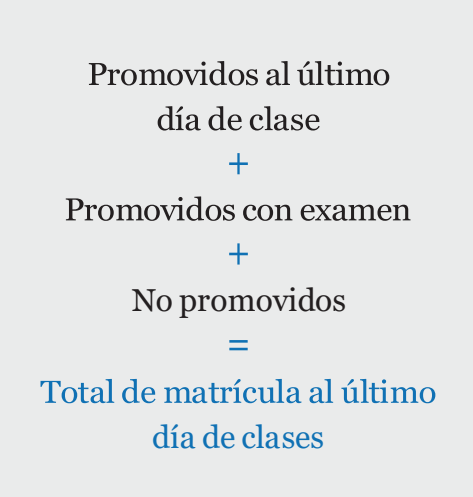

Ejemplo:

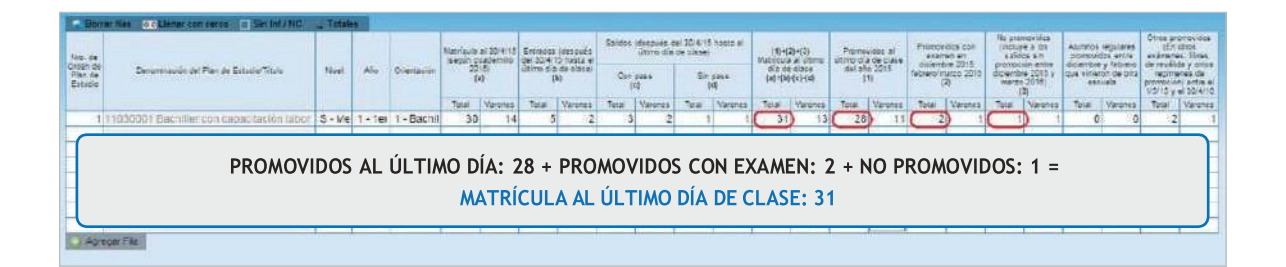

Es posible que su escuela tenga **OTROS PROMOVIDOS (EN OTROS EXÁMENES LIBRES, DE REVÁLIDA Y OTRO RÉGIMEN DE PROMOCIÓN) ENTRE EL 1/5/18 Y EL 30/4/19**. Típicamente existen casos de alumnos que, luego de años de haber terminado de cursar, vuelven a dar materias restantes para finalizar la secundaria. Declárelos en la columna correspondiente.

Para el último año de estudio de cada plan consignar como **PROMOVIDOS** a **LOS ALUMNOS QUE EGRESAN DEL NIVEL.**

#### **Cuadro 3.14. Cargos docentes**

Refiere a los **CARGOS ASIGNADOS AL ESTABLECIMIENTO**, sea dentro o fuera de la POF. **NO CONFUNDIR CARGOS CON PERSONAS.** Una misma persona puede ocupar más de un cargo en el mismo establecimiento. Este cuadro cuenta la cantidad de cargos.

Las **COMBINACIONES ADMISIBLES** de cargos docentes de la POF del nivel medio común estatal por dependencia funcional son las que se indican en el cuadro siguiente

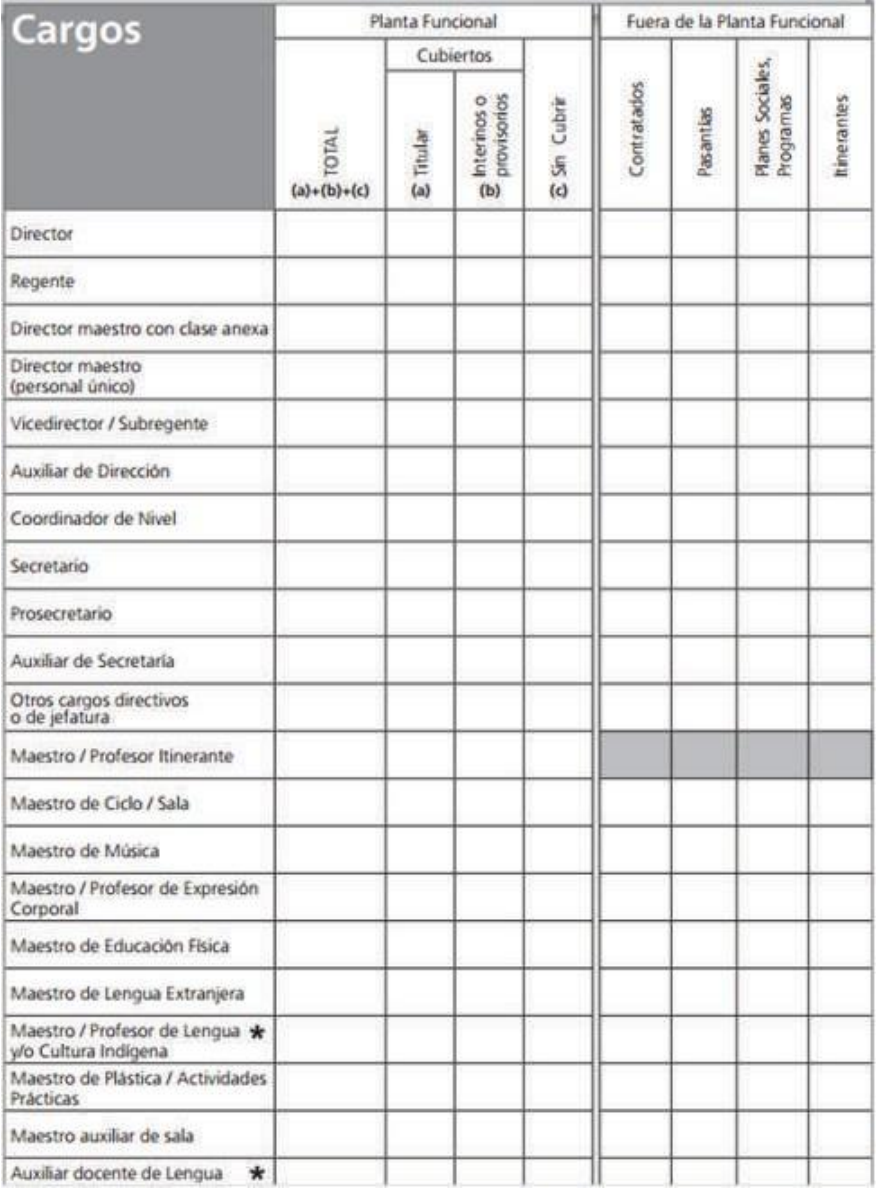

No cargar los **SUPLENTES** como interinos o provisorios, declararlos en el **CUADRO 3.15**

Los cargos de **JEFE DE PRECEPTORES, JEFE DE SECCIÓN,** etc. se incluyen en **OTROS CARGOS DIRECTIVOS O DE JEFATURA.**

### **SEGUNDO ACCESO**

Es lo que debe cargarse a partir de la página

#### **Cuadro C.1. Programas y proyectos por nivel en los que el establecimiento está incluido**

Solicitamos que se haga énfasis en mencionar todos los programas que son financiados por el Ministerio de Educación de la Provincia del Chubut y que intervienen en la escuela el 30 de abril del año en curso

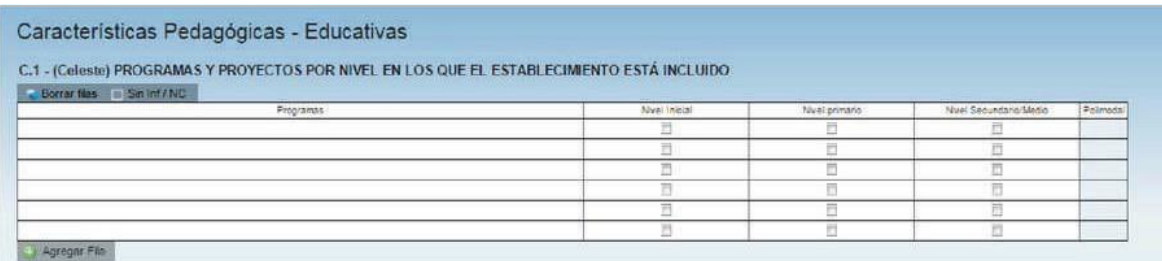

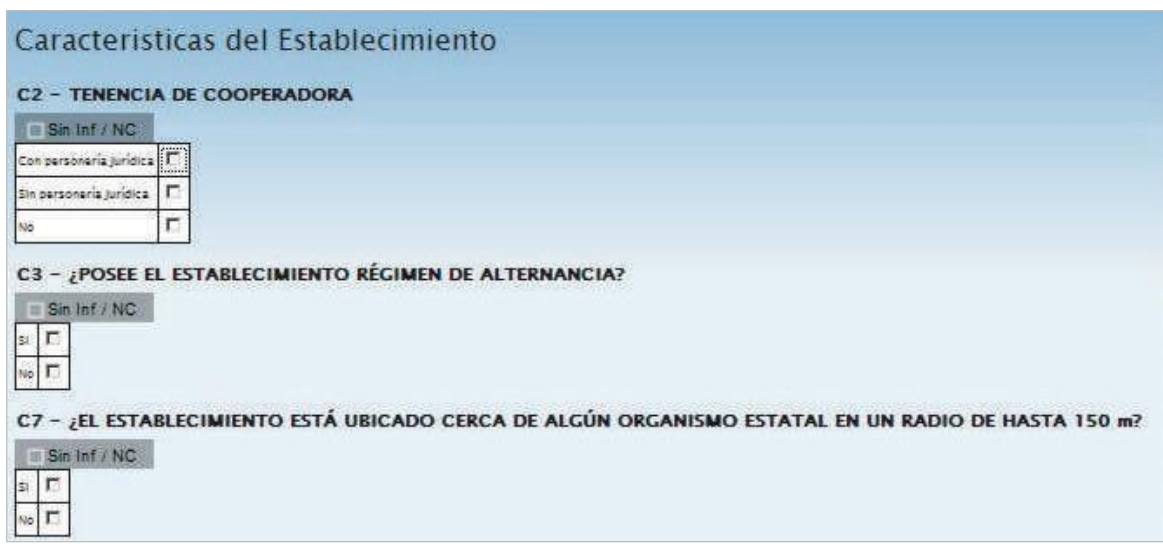

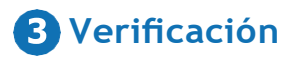

En todas las pantallas de carga encontrará, en la parte inferior, el botón **VERIFICAR** los datos cargados.

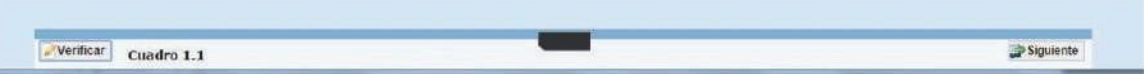

Debe realizar esta verificación de manera regular cuando haya terminado de cargar la pantalla y antes de cambiar a otra para preservar la información cargada.

Los botones **ANTERIOR** y **SIGUIENTE** permiten avanzar y retroceder en la lista de cuadros. En todos los casos, cuando al cliquear **VERIFICAR** el sistema informe que "No deben quedar celdas vacías", se debe **RELLENAR CON CEROS.**

Una vez que se realiza la acción **VERIFICAR** pueden aparecer tres opciones:

Que esté todo correcto, en ese caso no aparecerá ninguna notificación.

Que aparezcan filas coloreadas en rojo, en ese caso se ha detectado un error.

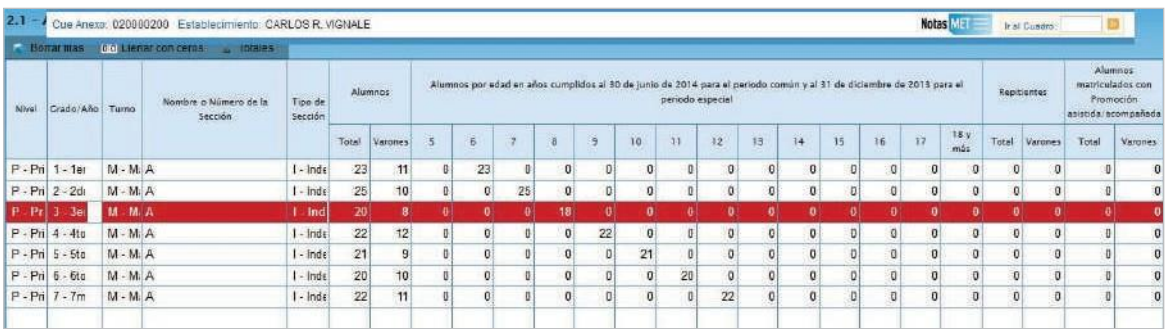

En el pie del cuadro a la izquierda, aparecerá una notificación que indica el error en el que se ha incurrido. En este caso, se notifica que en tercer grado la cantidad de alumnos por edad (18) no coincide con la declarada en el total (20).

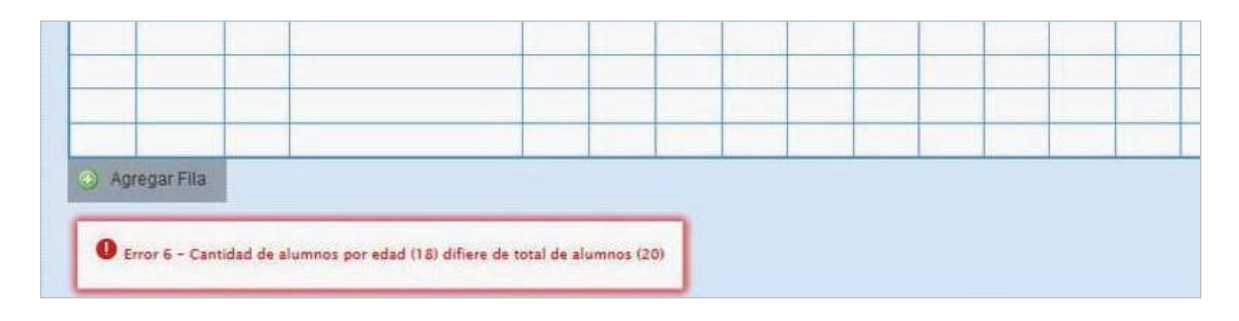

 Que aparezcan FILAS <sup>O</sup> CELDAS RESALTADAS EN AMARILLO. En ese caso, se muestra una advertencia abajo <sup>a</sup> la izquierda (con un recuadro en rojo) cuando se detecta alguna situación atípica que debe ser revisada.

# Ejemplo:

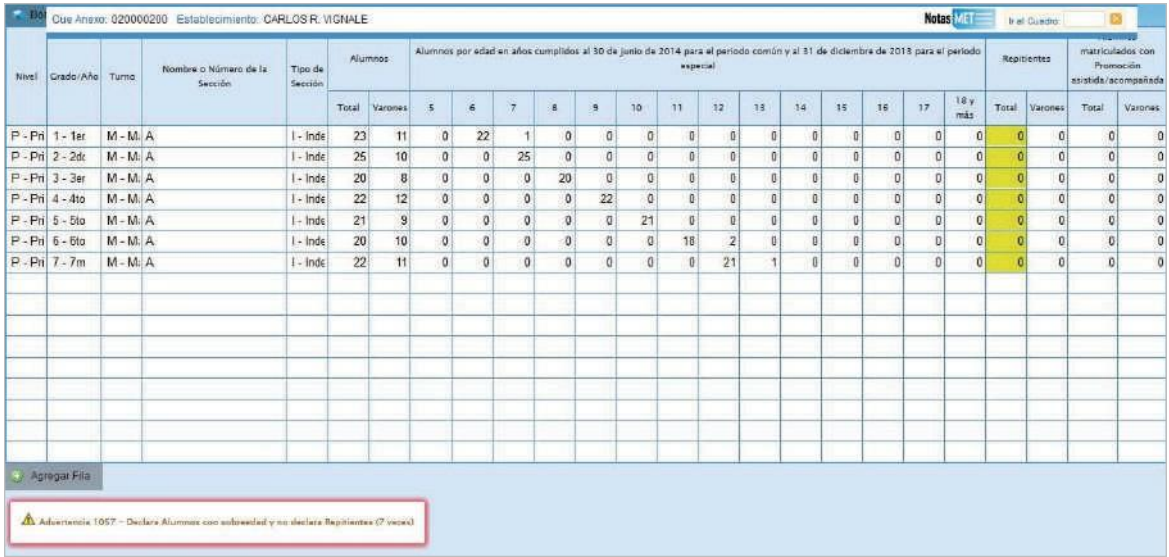

En este caso, se advierte que se declaran alumnos con sobreedad pero ningún repetidor. Como esta situación es posible pero a la vez improbable, debe verificar que los datos cargados sean efectivamente los correctos.

Una vez que se ha chequeado que la información cargada no es errónea (o se ha corregido en el caso de que lo fuese) se puede continuar cargando la próxima pantalla, aunque la advertencia permanecerá.

# **Errores en la Carga**

Si uno de los accesos de color de la página principal, aparece en estado **EN CARGA CON ERROR, EN CARGA CON INCONSISTENCIAS, COMPLETO CON ERROR** o **COM-PLETO CON INCONSISTENCIAS**, usted puede ver donde se cometió el error u omisión de datos.

### Ejemplo:

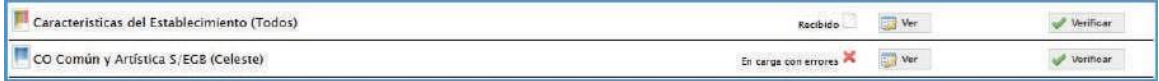

Haga click en **VER,** para que el sistema le muestre el **MÓDULO** en donde está el error. En este caso, el error está en la matrícula de Nivel Primario del cuadernillo Celeste.

Clickee sobre el estado del Módulo y pasará a una pantalla que le mostrará la lista de cuadros que lo componen, con el estado de cada cuadro.

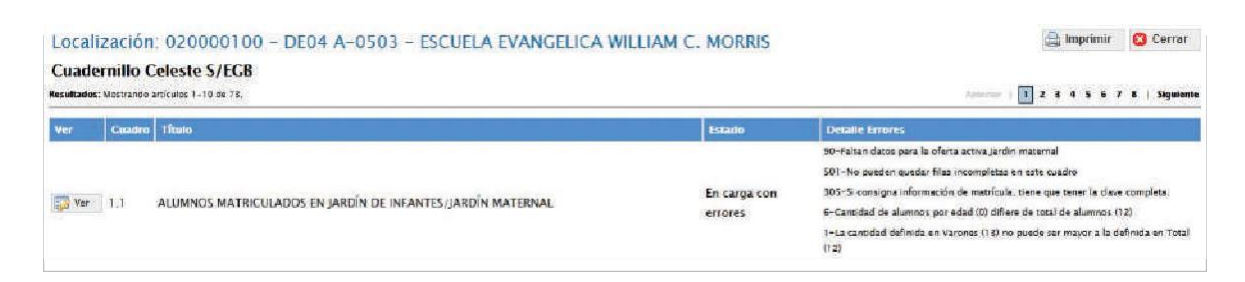

Aquí visualizará el cuadro donde se encuentra el error y una descripción del error cometido.

Salga de la pantalla desde el botón cerrar que corresponda a través del botón pondientes. al pie de la página e ingrese al cuadro para hacer las correcciones corres-

# **Verificación final y declaración jurada**

Para finalizar la carga de un cuadernillo y emitir la declaración jurada es necesario **CONSTATAR QUE LA CARGA ESTE COMPLETA Y CORRECTA.** En el caso de que a la derecha de **"Características del establecimiento"** o de **"CO Común y Artística S/EGB (Celeste)"** aparezca la leyenda **"Cargado con advertencias"**, el sistema permite emitir la declaración jurada. Recordar que, ante la advertencia, **DEBE VERIFICARSE QUE NO SE TRATE DE UN ERROR.**

Para cerrar definitivamente la carga del cuadernillo de color, oprima el botón confirmer

**IMPRIMA SU DECLARACIÓN JURADA.** Debe quedar claro que los datos cargados serán sujetos a revisión por parte de la DIRECCION, área que le informará si el cuadernillo está debidamente cargado.

Dirección de Estadística

De tener alguna dificultad o duda le pedimos se contacte con el área de Estadística Email: [rachubut@gmail.com](mailto:rachubut@gmail.com) -